# arm

### **Using Virtual Reality in Unity**

Version 1.0

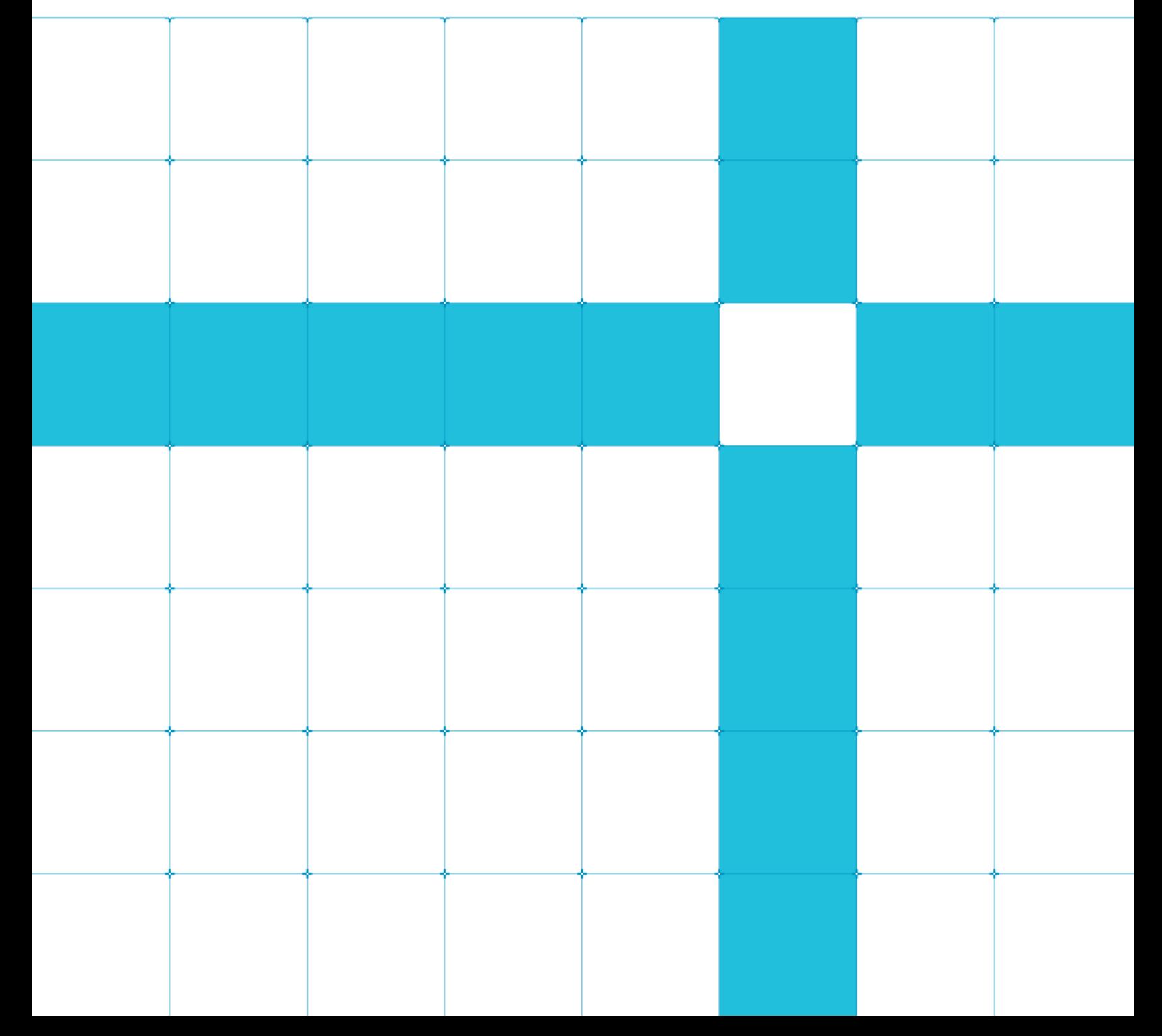

Using Virtual Reality in Unity

Copyright © 2020 Arm Limited (or its affiliates). All rights reserved.

#### Release Information

#### Document History

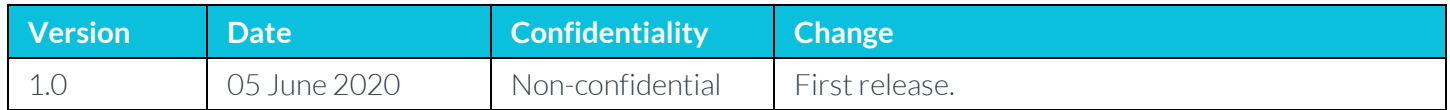

### Non-Confidential Proprietary Notice

This document is protected by copyright and other related rights and the practice or implementation of the information contained in this document may be protected by one or more patents or pending patent applications. No part of this document may be reproduced in any form by any means without the express prior written permission of Arm. No license, express or implied, by estoppel or otherwise to any intellectual property rights is granted by this document unless specifically stated.

Your access to the information in this document is conditional upon your acceptance that you will not use or permit others to use the information for the purposes of determining whether implementations infringe any third party patents.

THIS DOCUMENT IS PROVIDED "AS IS". ARM PROVIDES NO REPRESENTATIONS AND NO WARRANTIES, EXPRESS, IMPLIED OR STATUTORY, INCLUDING, WITHOUT LIMITATION, THE IMPLIED WARRANTIES OF MERCHANTABILITY, SATISFACTORY QUALITY, NON-INFRINGEMENT OR FITNESS FOR A PARTICULAR PURPOSE WITH RESPECT TO THE DOCUMENT. For the avoidance of doubt, Arm makes no representation with respect to, and has undertaken no analysis to identify or understand the scope and content of, patents, copyrights, trade secrets, or other rights.

This document may include technical inaccuracies or typographical errors.

TO THE EXTENT NOT PROHIBITED BY LAW, IN NO EVENT WILL ARM BE LIABLE FOR ANY DAMAGES, INCLUDING WITHOUT LIMITATION ANY DIRECT, INDIRECT, SPECIAL, INCIDENTAL, PUNITIVE, OR CONSEQUENTIAL DAMAGES, HOWEVER CAUSED AND REGARDLESS OF THE THEORY OF LIABILITY, ARISING OUT OF ANY USE OF THIS DOCUMENT, EVEN IF ARM HAS BEEN ADVISED OF THE POSSIBILITY OF SUCH DAMAGES.

This document consists solely of commercial items. You shall be responsible for ensuring that any use, duplication or disclosure of this document complies fully with any relevant export laws and regulations to assure that this document or any portion thereof is not exported, directly or indirectly, in violation of such export laws. Use of the word "partner" in reference to Arm's customers is not intended to create or refer to any partnership relationship with any other company. Arm may make changes to this document at any time and without notice.

If any of the provisions contained in these terms conflict with any of the provisions of any click through or signed written agreement covering this document with Arm, then the click through or signed written agreement prevails over and supersedes the conflicting provisions of these terms. This document may be translated into other languages for convenience, and you agree that if there is any conflict between the English version of this document and any translation, the terms of the English version of the Agreement shall prevail.

The Arm corporate logo and words marked with ® or ™ are registered trademarks or trademarks of Arm Limited (or its subsidiaries) in the US and/or elsewhere. All rights reserved. Other brands and names mentioned in this document may be the trademarks of their respective owners. Please follow Arm's trademark usage guidelines at

#### *3T***<http://www.arm.com/company/policies/trademarks>***3T*.

Copyright © 2020 Arm Limited (or its affiliates). All rights reserved. Non-Confidential Page 2 of 20

Copyright © 2020 Arm Limited (or its affiliates). All rights reserved.

Arm Limited. Company 02557590 registered in England.

110 Fulbourn Road, Cambridge, England CB1 9NJ.

LES-PRE-20349

### Confidentiality Status

This document is Non-Confidential. The right to use, copy and disclose this document may be subject to license restrictions in accordance with the terms of the agreement entered into by Arm and the party that Arm delivered this document to.

Unrestricted Access is an Arm internal classification.

### Product Status

The information in this document is Final, that is for a developed product.

#### Web Address

*3T***[http://www.arm.com](http://www.arm.com/)***3T*

### **Contents**

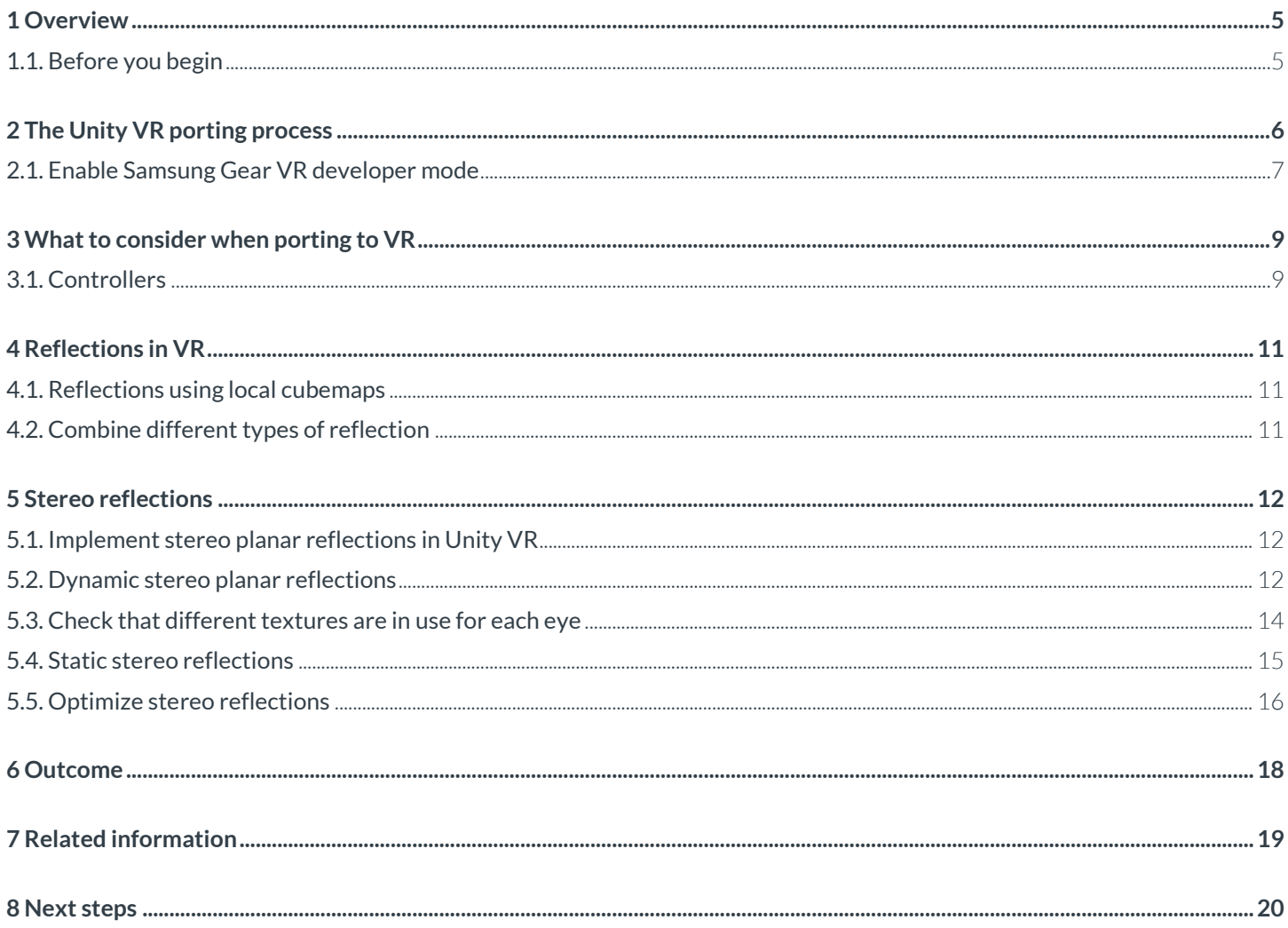

# <span id="page-4-0"></span>**1 Overview**

This guide explains how you can use Unity alongside and Virtual Reality (VR). This guide is useful if you want to port a non-VR application into a VR application. The guide also shows the important of reflections, and how to implement reflections into VR.

Most Virtual Reality (VR) hardware has Unity support. Many use OpenVR which in turn requires SteamVR to be installed. All devices need an appropriate runtime, for example Steam or Oculus.

Individual setup varies, consult your product documentation to be sure that all correct parameters are set for the devices that you want to be supported.

### <span id="page-4-1"></span>**1.1. Before you begin**

This guide uses the Samsung Gear VR as an example device. Some of the instructions in this guide are specific to the Samsung Gear VR. The principles that are described in this guide apply to any VR device, but you may need to adapt these instructions for your environment.

Throughout the guide, there are references to an [Ice Cave demo.](https://www.youtube.com/watch?v=mb98QOlZ8ZE) There are images from the demo throughout this guide showing you the output from the VR device.

By the end of this guide, you will have a better understanding of the Unity VR porting process and how this is done and how reflections can be implemented.

# <span id="page-5-0"></span>**2 The Unity VR porting process**

In this section of the guide, we show you how to port an application or game to native Unity VR. This is a multistage process. Follow these steps:

- 1. Install a recent version of Unity. The most up to date version is best; Unity 5.1 is required for native VR support[; 2018.3 adds significant support](https://blogs.unity3d.com/2018/11/22/multi-platform-vr-features-in-2018-3/) including when targeting multiple VR platforms.
- 2. Install the appropriate SDK for each device that you would like to be supported. Devices may also need a signature file that you can download from the relevant website. Place the signature file in the required folder on your device.

For example, the Samsung Gear VR that runs the Ice Cave demo needs a signature file from the Oculus [developer website.](https://developer.oculus.com/osig) The signature file for a Samsung device must go in the Plugins/Android/assets folder. Configure the relevant Oculus SDK. Use SDK Suite 1.41 or earlier- Gear support has ended in the most recent Oculus SDK.

Note: From Unity 2018 onwards, you could use the Experimental VR Lightweight Render Pipeline, but more recent versions want the Universal Render Pipeline.

3. Enable Virtual Reality support in Edit > Project Settings > Player > XR Settings.

Note: Currently Unity does not support Vulkan with VR, so set your Graphics API to OpenGL ES3.

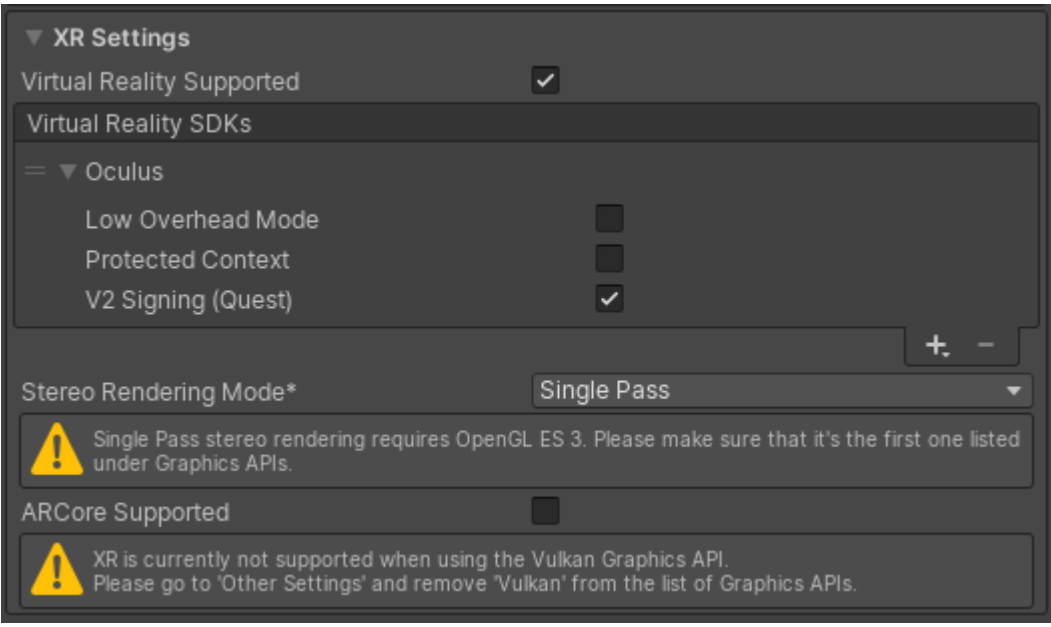

The following screenshot shows the Player Settings window:

Figure 1. The Player Settings window

- 4. Set up the camera. Most VR systems have a Prefab set up that you need to add. You also need to remove the default Main Camera.
- 5. Enable the Developer options menu for Android devices and turn on USB debugging. The following screenshot shows the Developer options menu:

Copyright © 2020 Arm Limited (or its affiliates). All rights reserved. Non-Confidential Page 6 of 20

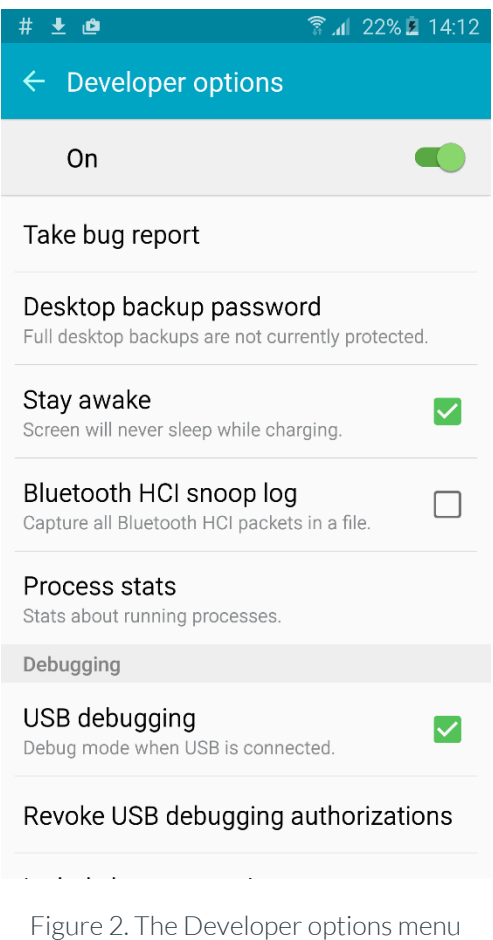

- 6. Build the application, connect the device, and choose to run on the device in Unity.
- 7. Launch the application.

### <span id="page-6-0"></span>**2.1. Enable Samsung Gear VR developer mode**

When you launch the application on a Samsung device, it prompts you to insert the device into the headset. If the device is not ready for VR, it prompts you to connect to the network to download the Samsung VR software. Samsung Gear VR developer mode can help you to visualize the VR application that is running, without inserting the device into the VR headset.

Samsung Gear VR Developer mode can be enabled if you have already installed a signed VR application. If you have not installed a signed VR application, install a signed VR application so that you can enable this mode. To enable developer mode:

- 1. On the Samsung device, select Settings > Application Manager > Gear VR Service.
- 2. Select Manage Storage.
- 3. Tap on the VR service version six times.
- 4. Wait for the scan process to complete. A developer mode toggle appears.

Note: Using developer mode reduces the battery life of the phone. This is because it overrides all the settings that turn off the headset when it is not in use.

> Copyright © 2020 Arm Limited (or its affiliates). All rights reserved. Non-Confidential Page 7 of 20

#### Using Virtual Reality in Unity 102117\_0001\_00 102117\_0001\_00

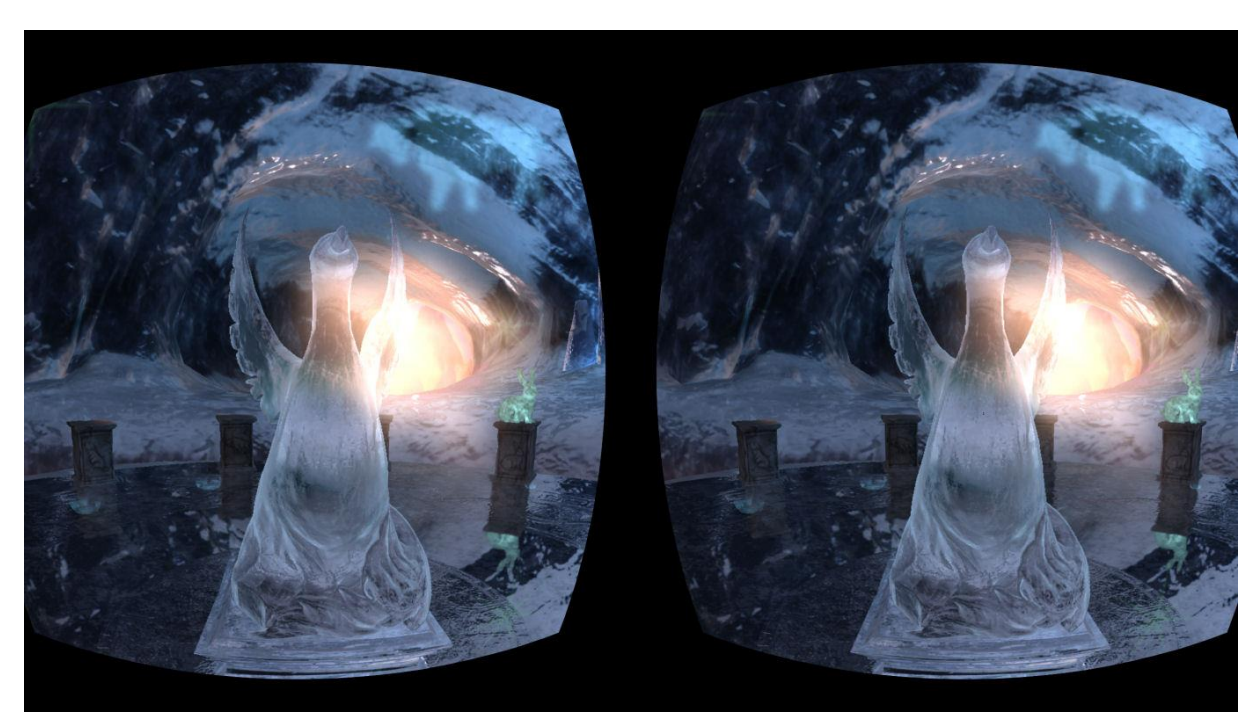

The following figure shows an example Ice Cave screenshot from the Samsung Gear VR developer mode view:

Figure 3. An example screenshot from the VR application running in Samsung Gear VR developer mode

# <span id="page-8-0"></span>**3 What to consider when porting to VR**

In this section of the guide, we describe what you must consider when determining whether you should port a game or an application to VR.

VR creates a very different user experience compared to other application types. This means that some factors that work for non-VR applications or games do not work for VR. One of ways that you could see this difference is to test the application on a few different users to determine their comfort levels. Then adjust the code so that they find the experience comfortable.

For example, camera animations that are comfortable in a non-VR game might be uncomfortable in a VR version of the game. For example, the Ice Cave demo without VR has an animation mode for the camera. Some users find this uncomfortable and suffer motion sickness, especially when the camera moves backwards. Removing this mode prevents this unsettling experience.

Another example of what works in a non-VR application, but do not work in a VR application is visual effects. This can be seen in the non-VR Ice Cave demo which uses a dirty lens effect that changes its intensity based on the camera alignment with the sun. Users testing this effect in VR found that it looked wrong, so it was removed.

### <span id="page-8-1"></span>**3.1. Controllers**

Users experience differences when controlling an application on a VR or a non-VR application, there are differences. This is because a non-VR application can be controlled using the touch screen of the phone or by tilting the phone.

These control mechanisms might not be possible in a VR application. For example, the non-VR Ice Cave demo uses two virtual joysticks to control the camera. This does not work on a VR device, because the touchscreen is not accessible. The Ice Cave VR demo is designed to run on Samsung Gear VR, which has a touchpad on the side of the headset. Using the touchpad instead of the touch screen solves this problem.

The following figure shows the touchpad on a Samsung Gear VR headset:

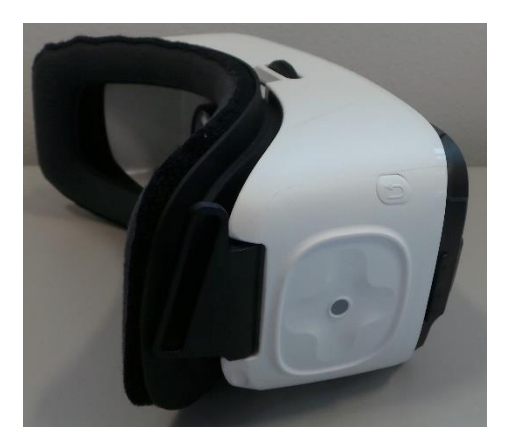

Figure 4. A Samsung Gear VR headset showing the touchpad

Copyright © 2020 Arm Limited (or its affiliates). All rights reserved. Non-Confidential Page 9 of 20

VR can benefit from control methods that are not normally associated with phones and mobile devices. Some of these methods are worth considering, depending on the target audience for the application.

Users can use controllers to connect to the VR device using Bluetooth. In this situation, the Ice Cave demo uses a custom plug-in that extends the Unity functionality to interpret the Android Bluetooth events. These events trigger movement of the camera.

The following image shows a person holding the Bluetooth controller that works with the Ice Cave demo:

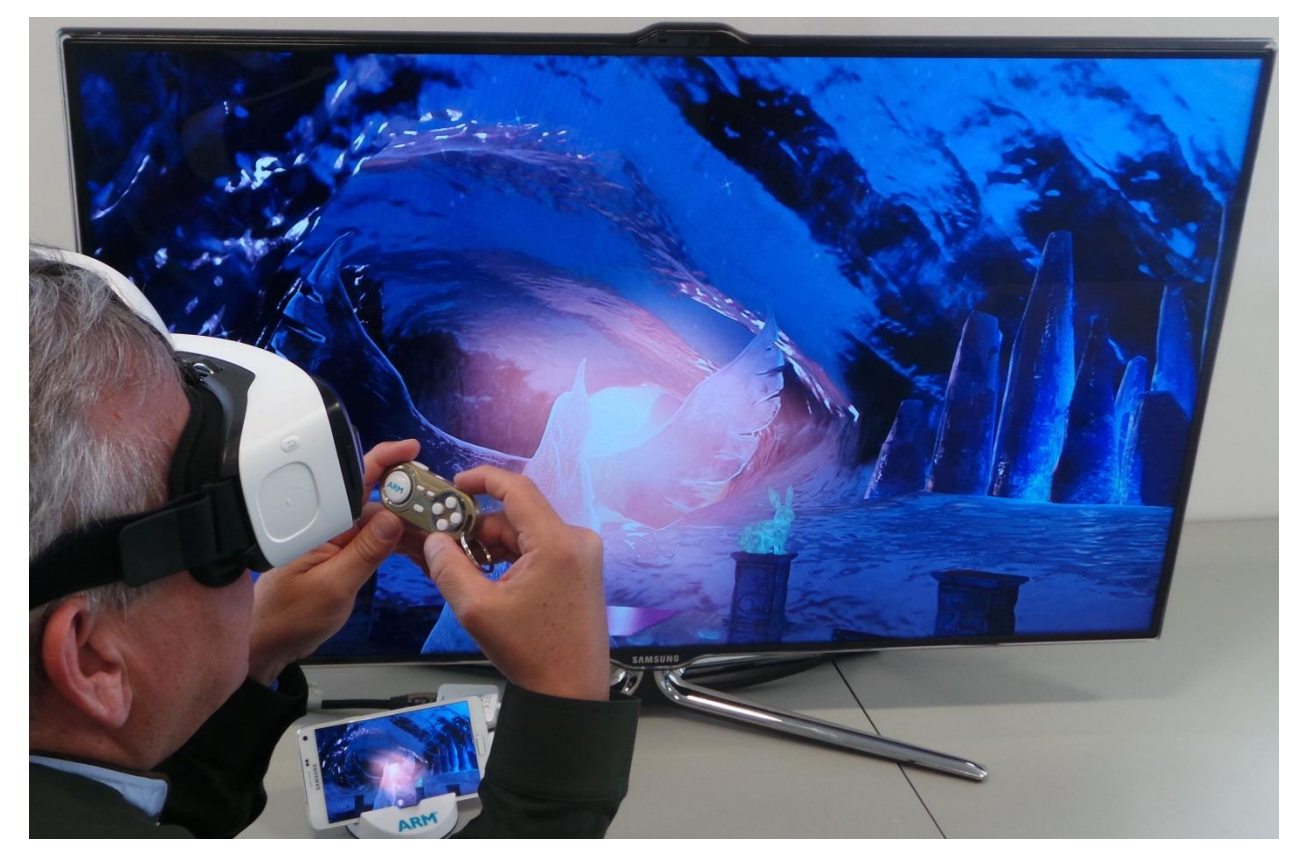

Figure 5. Navigating the Ice Cave demo with a Bluetooth controller.

## <span id="page-10-0"></span>**4 Reflections in VR**

Reflections are important in any VR application. The real world contains many reflections, so people notice when they are missing from a game or application. In this section of the guide, we focus on why reflections are important in VR and the different ways that these reflections can be implemented.

Reflections in VR can use the same techniques that traditional games use. However, the reflections must be modified to work with the stereo visual output that a user sees.

A good implementation of reflections can make an application or game feel more realistic and immersive. However, there are a few extra issues that you must consider when you implement reflections in VR. We explain these issues in this section of the guide.

### <span id="page-10-1"></span>**4.1. Reflections using local cubemaps**

One of the ways that you can create reflections is to use cube mapping. In a cubemap, the six faces of a cube are used as the map shape. The six sides of the cubemap have the environment projected onto them. The cubemap is stored as either six square textures, or is unfolded into six regions of a single texture. The cubemap is generated by rendering the scene from a given position with six different camera orientations. A 90-degree view frustum represents each cube face.

The use of local cubemaps avoids creating the reflection texture for each frame. Instead, this method fetches the reflection texture from a pre-rendered cubemap. This method applies a local correction to the reflection vector, based on where the cubemap was generated. The scene bounding box uses that information to fetch the correct texture.

Reflections that are generated using local cubemaps do not suffer from pixel instability or pixel shimmering. Pixel instability and pixel shimmering can occur when a reflection is generated at runtime for each frame. For more information, see [Implementing reflections with a local cubemap.](https://developer.arm.com/docs/100140/0401/advanced-graphics-techniques/implementing-reflections-with-a-local-cubemap) 

### <span id="page-10-2"></span>**4.2. Combine different types of reflection**

Different reflection generation techniques are required to achieve the best performance and effect. Which technique is required depends on the shape of the reflective surface, and whether the reflective surface and the object being reflected are static or dynamic? The result from the different reflection generation techniques must be combined to produce the result that the user sees. For example, in the Ice Cave demo, some reflections use a static cubemap, but the dynamic objects are rendered using a mirrored camera. These reflections are combined in a single shader. For more information, se[e Combining reflections.](https://developer.arm.com/docs/100140/0401/advanced-graphics-techniques/combining-reflections)

## <span id="page-11-0"></span>**5 Stereo reflections**

This section of the guide shows you how to implement stereo planar reflections in Unity VR. To do this in your VR game, you must make a few adjustments to the non-VR game code.

In a non-VR game, there is only one camera viewpoint. In VR, there is one camera viewpoint for each eye. This means that the reflection must be computed individually for each eye.

If both eyes are shown the same reflection, users quickly notice that there is no depth in the reflections. this lack of depth is inconsistent with their expectations and can break their sense of immersion, negatively affecting the quality of the VR experience.

To correct this problem, two reflections must be calculated. These two reflections must be shown with the correct adjustment for the position of each eye while the user looks around in the game.

To implement stereo reflections the Ice Cave demo uses:

- Two reflection textures for planar reflections from dynamic objects
- Two different local corrected reflection vectors, to fetch the texture from a single local cubemap for static object reflections

Reflections can be for either dynamic objects or static objects. Each type of reflection requires a different set of changes to work in VR.

### <span id="page-11-1"></span>**5.1. Implement stereo planar reflections in Unity VR**

Before following the code in this section, you must ensure that you have enabled support for virtual reality in Unity. To check this, follow these steps:

- 1. Select Edit.
- 2. Select Project Settings.
- 3. Select Player.
- 4. Select XR Settings.
- 5. Select the checkbox for Virtual Reality Supported.

### <span id="page-11-2"></span>**5.2. Dynamic stereo planar reflections**

Dynamic reflections require some changes to produce a correct result for two eyes.

The following code shows how to set up two new cameras that both have a target texture to render to. You must disable both cameras so that their rendering is executed programmatically:

```
void OnPreRender(){
```

```
SetUpReflectionCamera();
      // Invert winding 
      GL.invertCulling = true; 
}
```

```
void OnPostRender(){
```
Copyright © 2020 Arm Limited (or its affiliates). All rights reserved. Non-Confidential Page 12 of 20

}

// Restore winding GL.invertCulling = false;

This script places and orients the reflection camera using the position and orientation of the main camera. To do this, the code calls the SetUpReflectionCamera() function just before the left and right reflection cameras render. The following code shows how SetUpReflectionCamera() is implemented:

```
public GameObject reflCam; 
public float clipPlaneOffset ; 
… 
private void SetUpReflectionCamera(){ 
      // Find out the reflection plane: position and normal in world space 
      Vector3 pos = gameObject.transform.position; 
      // Reflection plane normal in the direction of Y axis 
      Vector3 normal = Vector3.up; 
      float d = -Vector3.Dot(normal, pos) - clipPlaneOffset; 
      Vector4 reflPlane = new Vector4(normal.x, normal.y, normal.z, d);
      Matrix4x4 reflection = Matrix4x4.zero; 
      CalculateReflectionMatrix(ref reflection, reflPlane); 
      // Update reflection camera considering main camera position and orientation 
      // Set view matrix 
      Matrix4x4 m = Camera.main.worldToCameraMatrix * reflection; 
      reflCam.GetComponent().worldToCameraMatrix = m; 
      // Set projection matrix 
      reflCam.GetComponent().projectionMatrix = Camera.main.projectionMatrix; 
}
```
SetUpReflectionCamera() calculates the view and projection matrices of the reflection camera. SetUpReflectionCamera() determines that the reflection transformation worldToCameraMatrix must be applied to the view matrix of the main camera.

To set the position of the cameras for each eye, add the following code after the line Matrix4x4  $m =$ Camera.main.worldToCameraMatrix \* reflection:

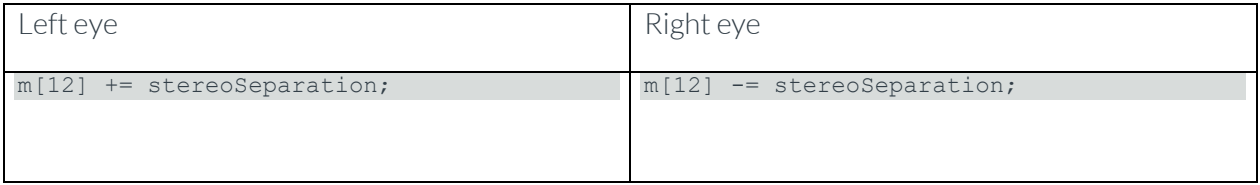

The shift value stereoSeparation is 0.011. The stereoSeparation value is half the eye separation value.

Attach another script to the main camera, to control the rendering of the left and right reflection cameras. The following code shows the Ice Cave implementation of this script:

```
public class RenderStereoReflections : MonoBehaviour 
{
     public GameObject reflectiveObj;
     public GameObject leftReflCamera; 
     public GameObject rightReflCamera; 
     int eyeIndex = 0;void OnPreRender(){
     if (eyeIndex == 0) {
            // Render Left camera
            leftReflCamera.GetComponent().Render();
            reflectiveObj.GetComponent().material.SetTexture( 
            "_DynReflTex",leftReflCamera.GetComponent().targetTexture); 
     }
     else{ 
            // Render right camera 
            rightReflCamera.GetComponent().Render(); 
            reflectiveObj.GetComponent().material.SetTexture( "_DynReflTex",
            rightReflCamera.GetComponent().targetTexture); 
     } 
     eyeIndex = 1 - eyeIndex;
    } 
}
```
This script handles the rendering of the left and right reflection cameras in the OnPreRender() callback function of the main camera. This script is called once for the left eye and once for the right eye. The eyeIndex variable assigns the correct render order for each reflection camera and applies the correct reflection to each eye of the main camera. The first time the callback function is called, eye Index specifies that rendering is performed for the left eye. This matches the order that Unity calls the OnPreRender() method.

### <span id="page-13-0"></span>**5.3. Check that different textures are in use for each eye**

Checking whether the script is correctly producing a different render texture for each eye is important.

To test whether the correct texture is being shown for each eye, follow these steps:

- 1. Change the script so that it passes the eyeIndex value to the shader as a uniform.
- 2. Use two colors for the reflection textures, one for each eye Index value.

If your script is working correctly, the output should look similar to the following screenshot. This screenshot shows two different well-defined left and right textures on the platform. This means that, when the shader is used to render with the left camera, the correct left reflection texture is used, this is also the case when the shader is used to render the right camera.

> Copyright © 2020 Arm Limited (or its affiliates). All rights reserved. Non-Confidential Page 14 of 20

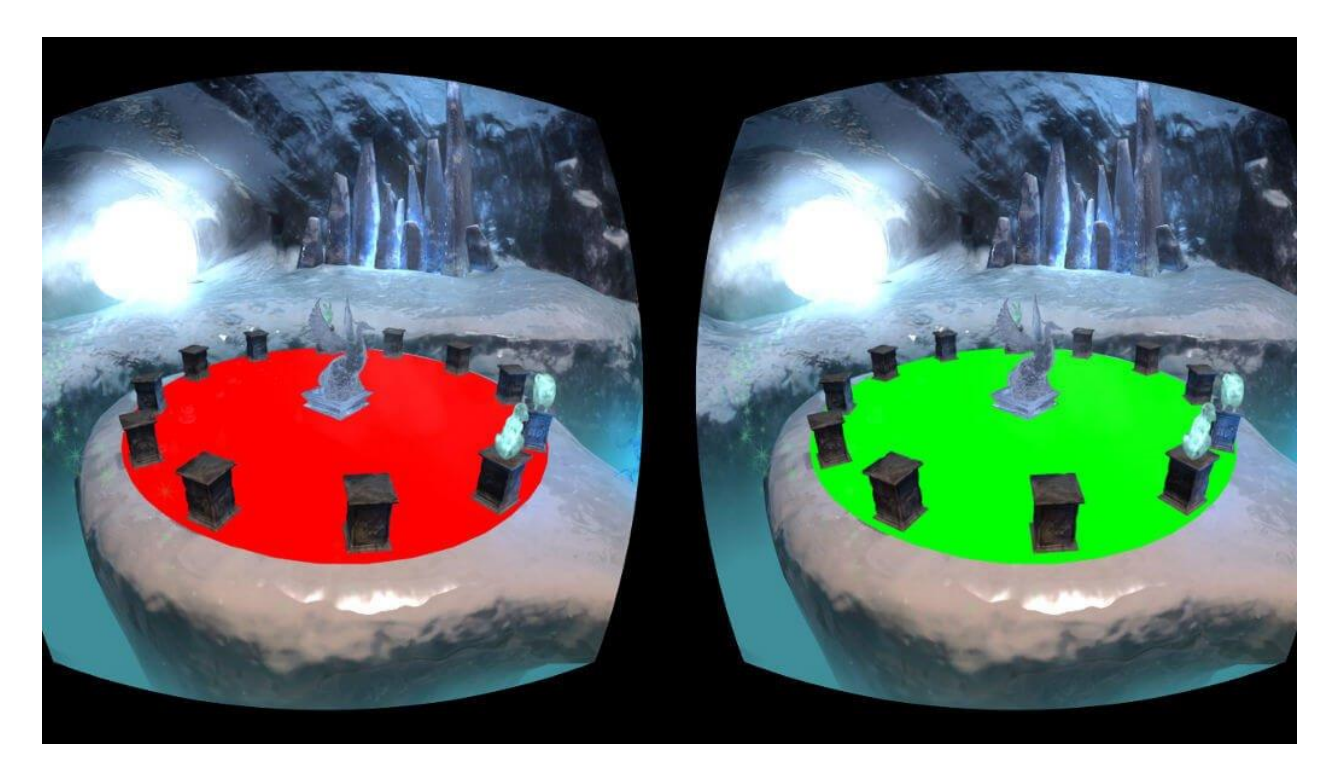

Figure 6. An example of a correct reflection texture output check

### <span id="page-14-0"></span>**5.4. Static stereo reflections**

You can use cubemaps to efficiently create stereo reflections from static objects. In this case, you must use two different reflection vectors to fetch the texels from the cubemap, one for the left camera and one for the right camera. Unity provides a built-in value to access the camera position in world coordinates, in the shader: \_WorldSpaceCameraPos.

However, in VR, the position of the left and right cameras is required. \_ WorldSpaceCameraPos cannot provide the positions of the left and right cameras. This means that you must use a script to calculate the position of the left and right cameras, and to pass the results to the shader as a single uniform.

The following code shows how to declare a new uniform in the shader that can pass the information for the camera positions:

uniform float3 StereoCamPosWorld;

The best place to calculate the left and right camera positions is in the script that is attached to the main camera. This script gives easy access to the main camera view matrix. The following code shows how to do this for the  $e$ yeIndex = 0 case.

The code modifies the view matrix of the main camera to set the position of the left eye in local coordinates. The left eye position is required in world coordinates, so that the inverse matrix is found. The left eye camera position is passed to the shader through the uniform StereoCamPosWorld.:

```
Matrix4x4 mWorldToCamera = gameObject.GetComponent().worldToCameraMatrix; 
mWorldToCamera[12] += stereoSeparation; 
Matrix4x4 mCameraToWorld = mWorldToCamera.inverse;
```
Copyright © 2020 Arm Limited (or its affiliates). All rights reserved. Non-Confidential Page 15 of 20

```
Vector3 mainStereoCamPos = new Vector3(mCameraToWorld[12], mCameraToWorld[13], 
     mCameraToWorld[14]); 
reflectiveObj.GetComponent().material.SetVector("_StereoCamPosWorld", new Vector3
```
(mainStereoCamPos.x, mainStereoCamPos.y, mainStereoCamPos.z));

The code is the same for the right eye, except that the stereo separation is subtracted from mWorldToCamera[12], instead of being added to mWorldToCamera[12].

In the vertex shader, you must find the following line of code, which is responsible for calculating the view vector:

```
output.viewDirInWorld = vertexWorld.xyz - WorldSpaceCameraPos;
```
Replace the preceding line of code with the following line of code. The following line of code uses the new left and right eye camera positions in world coordinates:

```
output.viewDirInWorld = vertexWorld.xyz - _ StereoCamPosWorld;
```
When the stereo reflection is implemented, the stereo reflection is visible when the application runs in editor mode. This is because the reflection texture flickers as it repeatedly changes from the left eye to the right eye. This flickering is not visible in the VR device, because a different texture is used for each eye.

### <span id="page-15-0"></span>**5.5. Optimize stereo reflections**

Without further optimizations, the stereo reflection implementations run all the time. This means that processing time is wasted on reflections when they are not visible.

The following code checks whether a reflective surface is visible, before any work is performed on the reflections themselves:

```
public class IsReflectiveObjectVisible : MonoBehaviour 
{
     public bool reflObjIsVisible;
     void Start(){ 
            reflObjIsVisible = false; 
     }
     void OnBecameVisible(){ 
            reflObjIsVisible = true; 
     } 
     void OnBecameInvisible(){
            reflObjIsVisible = false; 
     }
}
```
After defining the IsReflectiveObjectVisible class, use the following if statement in the script that is attached to the main camera. This statement allows the calculations for stereo reflections to only execute when the reflective object is visible:

```
void OnPreRender(){ 
     if (reflectiveObjetc.GetComponent().reflObjIsVisible){ 
     … 
     }
```
}

The rest of the code goes inside the if statement. The if statement uses the class

IsReflectiveObjectVisible to check whether the reflective object is visible. If it is not visible, then the reflection is not calculated.

## <span id="page-17-0"></span>**6 Outcome**

Using the information that we have gathered i[n The Unity VR porting process,](#page-5-0) What to consider when porting [to VR,](#page-8-0) [Reflections in VR](#page-10-0) an[d Implementing stereo planar reflections in Unity VR,](#page-11-1) we can create a VR version of your game that implements stereo reflections. These reflections contribute to the sense of immersion, which improves the VR user experience. When stereo reflections are not implemented, people notice that depth is missing from the reflections.

The following screenshot from the Ice Cave demo, running in developer mode, shows the stereo reflections that are implemented. You can see these reflections in the pool in the foreground:

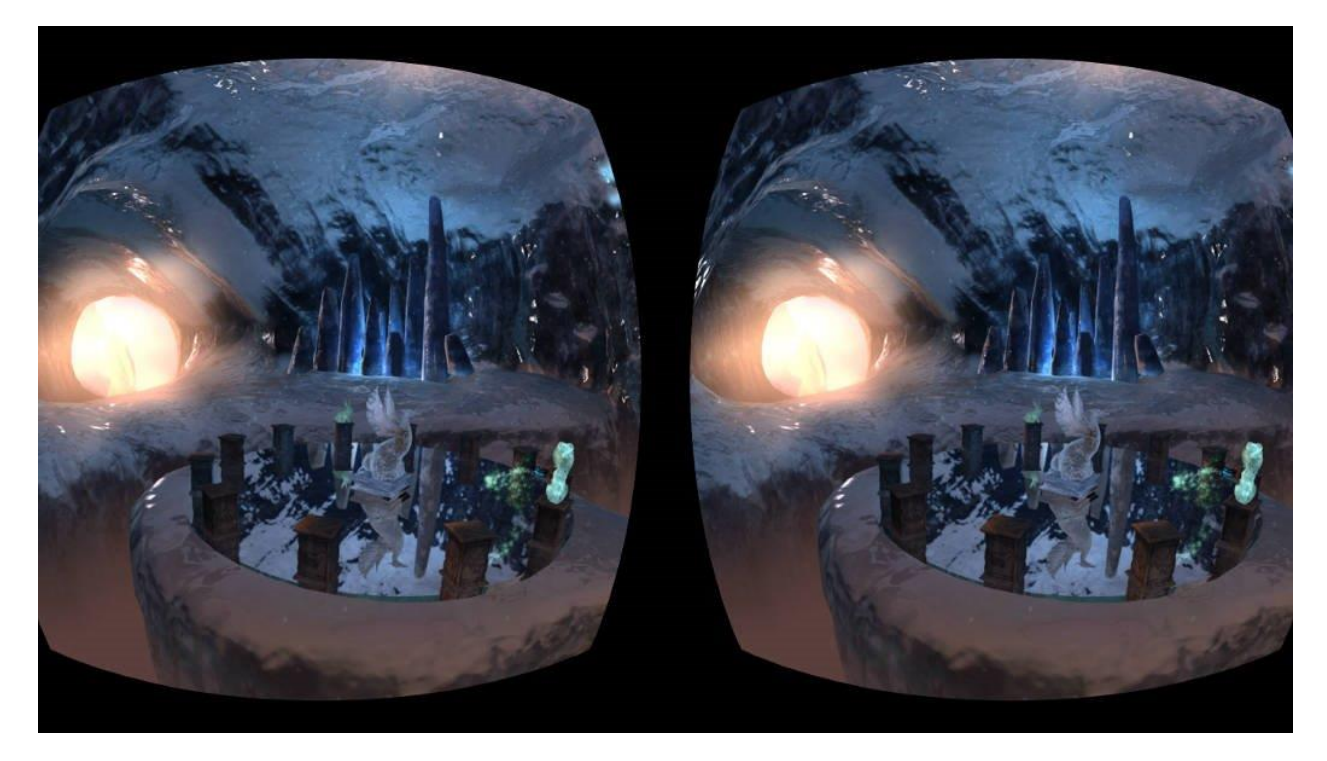

Figure 7. A screenshot from the Ice Cave demo

# <span id="page-18-0"></span>**7 Related information**

Here are some resources related to material in this guide:

- [Arm architecture and reference manuals](https://developer.arm.com/docs)
- [Arm Community](https://community.arm.com/) Ask development questions and find articles and blogs on specific topics from Arm experts.

Here are some resources related to topics in this guide:

- [Arm Guide for Unity Developers Optimizing Mobile Gaming Graphics](https://developer.arm.com/docs/100140/latest)
- [Advanced graphics techniques](https://developer.arm.com/docs/100140/0401/advanced-graphics-techniques)
- [Oculus developer website](https://developer.oculus.com/osig)
- [Understanding Frustum](https://docs.unity3d.com/Manual/UnderstandingFrustum.html)
- [Unity at Arm](https://developer.arm.com/solutions/graphics/gaming-engine/unity)
- [2018.3 adds significant support](https://blogs.unity3d.com/2018/11/22/multi-platform-vr-features-in-2018-3/)

## <span id="page-19-0"></span>**8 Next steps**

After reading this guide, you should understand how to use different reflections in Unity VR. We introduced the porting process of an application to native VR and showed how to implement reflections in Unity VR. We explained stereo reflections, how to optimize them, and how they might look like in the Ice Cave demo.

To keep learning about VR, see more of ou[r VR tutorials.](https://developer.arm.com/solutions/graphics/vr/vr-tutorials)